### **CREATING NEW FORM**

1. Copy desired form from Word or Word Perfect

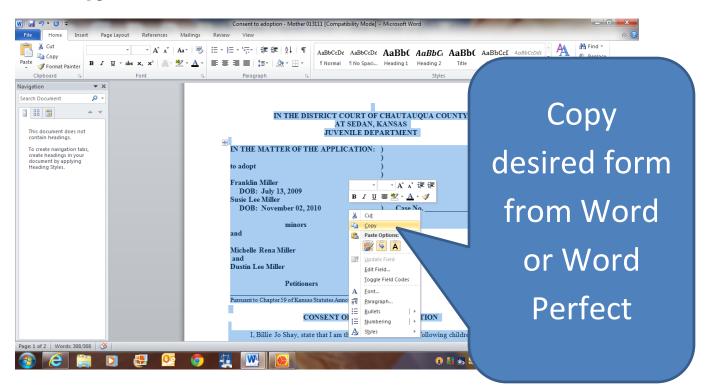

2. On JDP start screen menu, choose "Law Library", then click on "New Law Form"

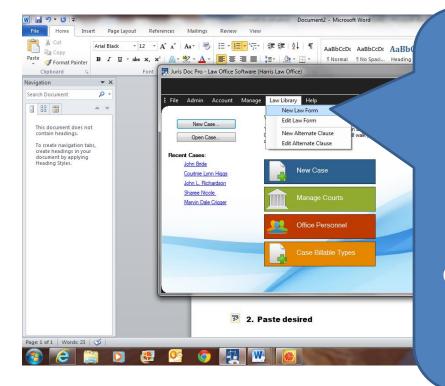

Choose "Law Library" from top menu, then click on "New Law Form" (this opens the editor with a blank form)

## 3. Paste the desired form onto the editor

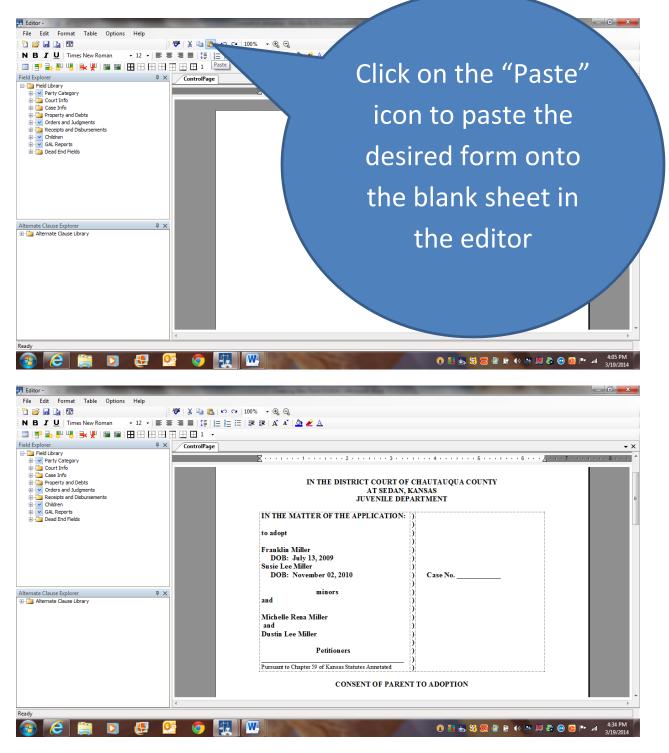

#### 4. Now edit the form; but first:

It's a good idea to explore and become familiar with the field library and the alternate clause library. See what's available for you to use in setting up or editing forms

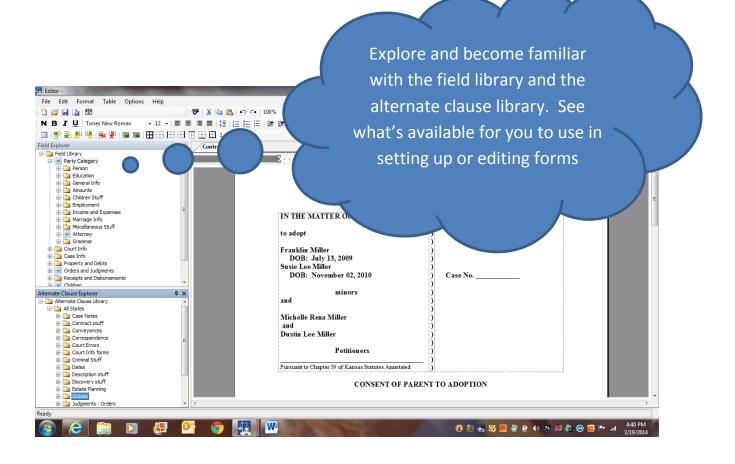

5. First, do the big edits – on the form, delete the caption, attorney signature block and notary block; then substitute by dragging and dropping alternate clause groups (a folder which contains several alternate clauses) from the "Globals" section to handle the deleted portions of the form

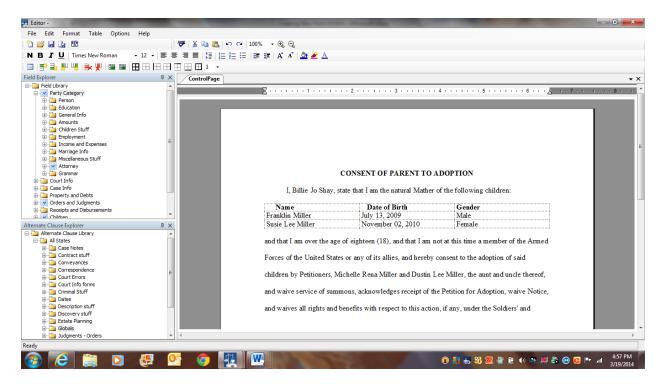

6. After deleting, choose appropriate global caption (here, "Adoption Caption group", drag it over to the form and drop it in caption area at left margin

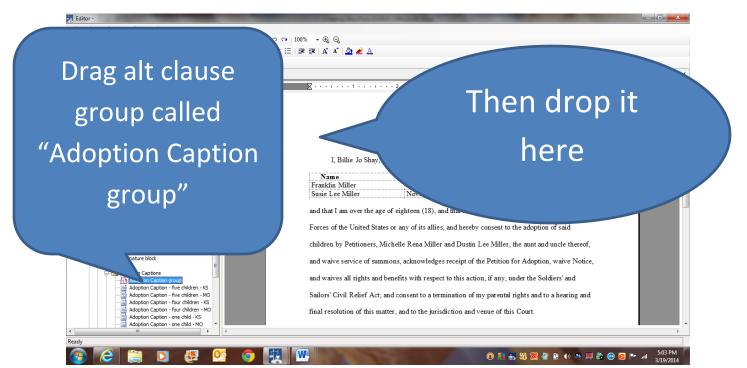

# 7. Then choose the "Attorney signature block" and drag and drop it

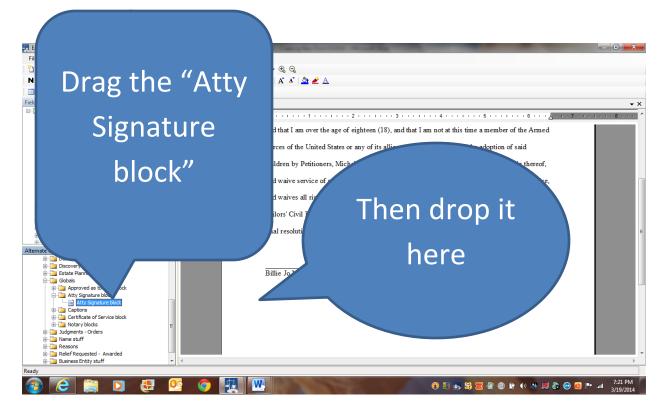

### 8. Then choose the "Notary Block – Opposing Party1"

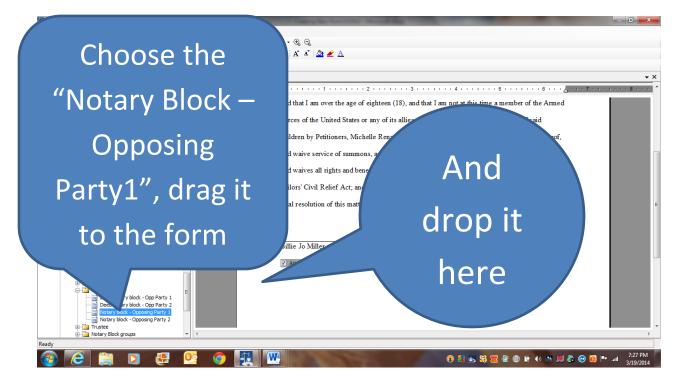

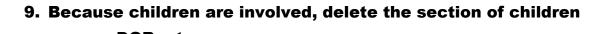

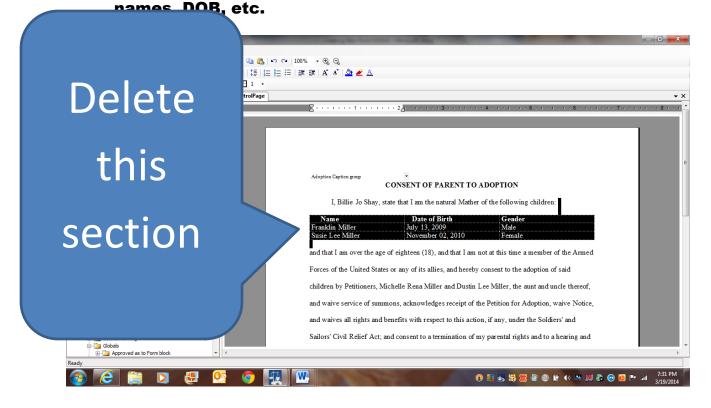

10. Then choose and drag alt clause "Child Name-DOB-Gender group" (under Name stuff > Children > Name-DOB-Gender) and drop it on the form

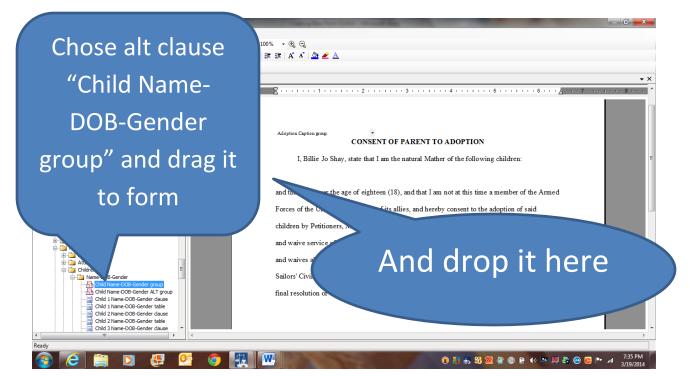

# 11. Now drop and drag appropriate fields for remainder of the form (ie, opposing party name, parent type, etc.)

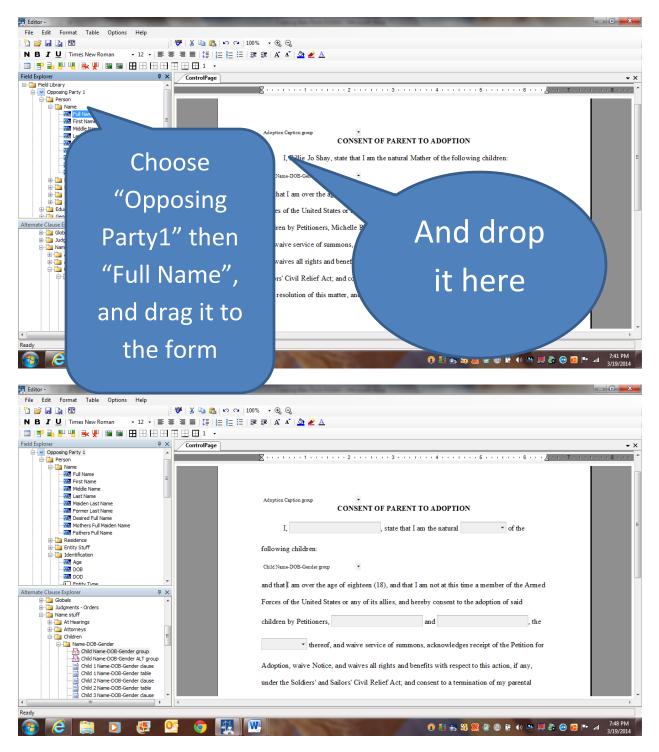

# 12. Finally, click "Save As" icon, and save form in appropriate folder with a unique name (say, "My Consent to Adoption1")

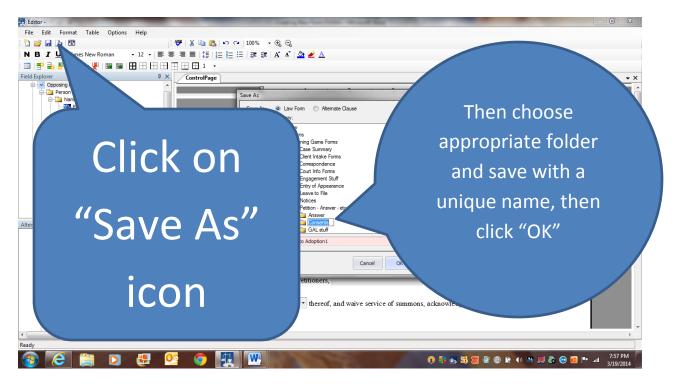